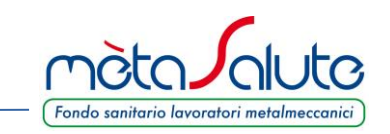

Tutte le aziende iscritte al Fondo sono tenute a scegliere ed attribuire i piani annuali da applicare ai propri dipendenti (art. 1 dell'Allegato del Regolamento). Tale attività va gestita autonomamente dall'azienda all'interno dell'Area Riservata Azienda tramite la procedura di seguito descritta.

Per la comunicazione dei piani 2020 la procedura sarà attiva **dal 24 settembre al 25 ottobre 2019 (incluso)**.

- Tutte le aziende attive/iscritte al 25 ottobre dovranno chiudere la procedura per confermare le scelte effettuate: la mancata e/o parziale chiusura della procedura determinerà l'applicazione del PIANO BASE senza possibilità di modifica.
- Le aziende che si iscriveranno dopo il 25 ottobre dovranno procedere con l'assegnazione dei piani sanitari annuali subito dopo l'iscrizione dei dipendenti. La mancata assegnazione del piano impedisce il calcolo della contribuzione e l'attivazione delle coperture.

### **È importante attenersi alle istruzioni riportate nel presente manuale per eseguire correttamente la procedura: le scelte effettuate non saranno più modificabili e le attribuzioni dei piani sanitari saranno valide fino al 31.12.2020.**

Si può accedere alla procedura di attribuzione dei piani sanitari cliccando sul menù "**Azienda**" e poi sul sottomenù "**Assegnazione dei Piani Sanitari 2020 (entro il 25 ottobre 2019)**"

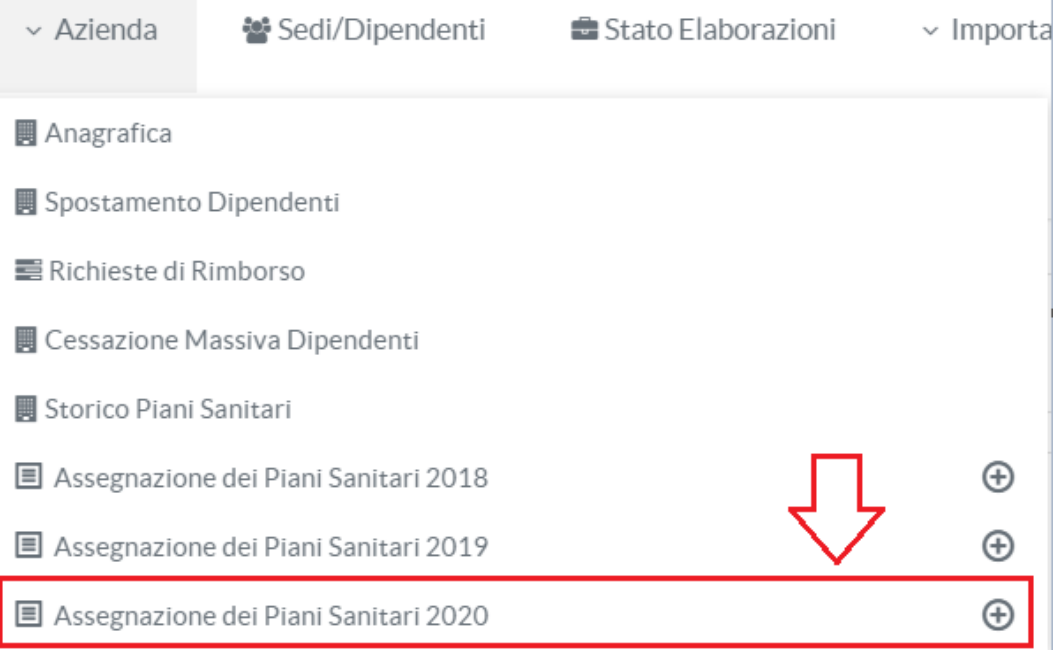

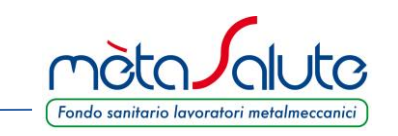

La procedura di attribuzione dei piani sanitari è composta da tre step:

国 Assegnazione dei Piani Sanitari 2020

■ STEP 1: Selezione dei Piani Sanitari dell'Azienda

Nello **STEP 1** l'azienda sceglie 1 o più piani da applicare nel 2020. Nel caso in cui l'azienda scelga un solo piano sanitario questo verrà applicato di default a tutti i dipendenti e gli step 2 e 3 verranno chiusi in automatico.

■ STEP 2: Attribuzione dei Piani Sanitari ai dipendenti

STEP 3: Chiusura della procedura di assegnazione dei Piani Sanitari 2020 (obbligatorio)

Gli **STEP 2 e 3** sono obbligatori per le aziende che allo STEP 1 hanno selezionato più di un piano e verranno automaticamente riaperti in caso di iscrizione di nuovi dipendenti: tramite questi due step l'azienda dovrà assegnare volta per volta i piani ai neo iscritti.

### **ATTENZIONE: PER POTER PROCEDERE CON LA SELEZIONE E L'ATTRIBUZIONE DEI PIANI SANITARI 2020 É NECESSARIO CHE I PIANI RELATIVI AGLI ANNI PRECEDENTI (2018 E 2019) RISULTINO CORRETTAMENTE ASSEGNATI.**

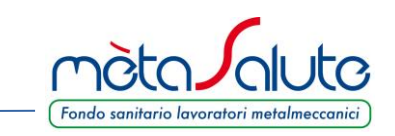

# **STEP 1**

Questo step consente all'azienda di selezionare i piani sanitari che intende applicare ai propri dipendenti e relativi familiari fiscalmente a carico dal 1 gennaio al 31 dicembre 2020.

Le aziende che non hanno eseguito l'assegnazione dei piani sanitari del 2018 e del 2019 non potranno procedere con l'assegnazione dei piani 2020. In tal caso comparirà il seguente messaggio:

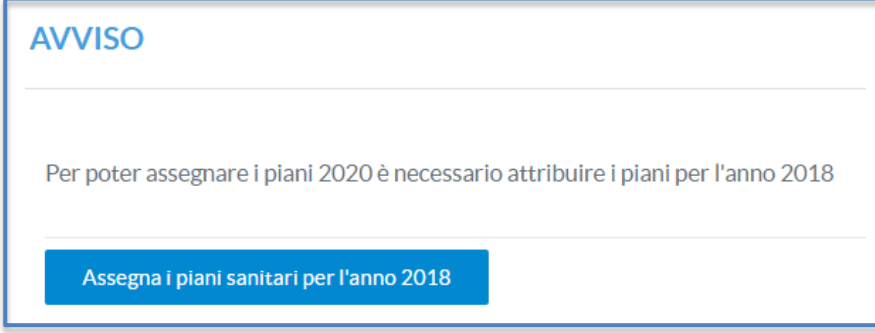

Per poter selezionare i piani 2020 occorrerà dunque prima procedere con l'assegnazione dei piani sanitari relativi agli anni precedenti. **Le istruzioni fornite nel presente manuale sono valide anche per la gestione dei piani sanitari 2018 e 2019.**

# "**Assegnazione dei Piani Sanitari 2020 (entro il 25 ottobre 2019)**"

Lo STEP 1: SELEZIONE DEI PIANI SANITARI DELL'AZIENDA permette di selezionare i piani sanitari scelti dall'azienda per il 2020.

# Scelta dei Piani Sanitari

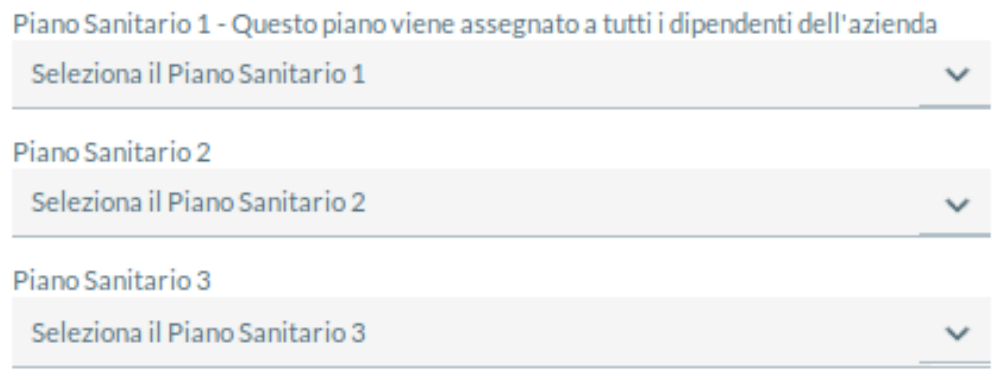

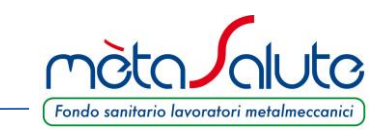

Dopo aver selezionato uno o più piani sanitari è necessario confermare le selezioni nel box **"Riepilogo Piani Sanitari 2019 scelti"** . Nel caso si voglia selezionare un solo piano sarà necessario confermare l'impostazione "Nessun Piano" in corrispondenza dei piani 2 e 3.

Riepilogo Piani Sanitari 2020 scelti

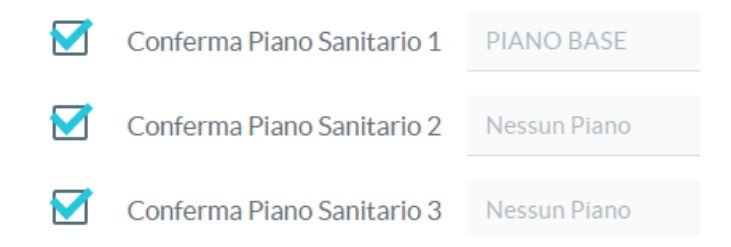

In presenza di dipendenti con Flexible Benefit 2019 sarà necessario selezionare il PIANO BASE come una delle opzioni disponibili allo STEP 1. La mancata selezione del PIANO BASE verrà segnalata con il seguente messaggio:

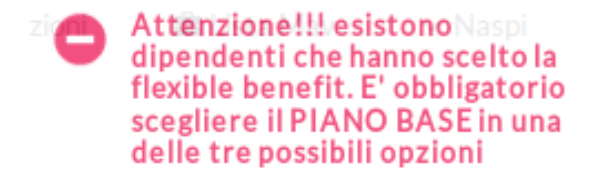

Per confermare le selezioni effettuate è necessario cliccare sul pulsante "**Conferma dei Piani Sanitari**".

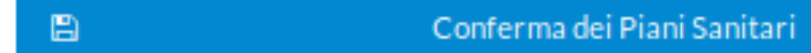

# **ATTENZIONE!!! QUESTA SCELTA È DEFINITIVA E VALEVOLE PER TUTTO L'ANNO 2020**

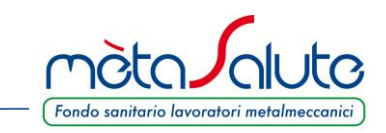

In caso si voglia applicare un solo piano sanitario, il piano indicato come **Piano Sanitario 1** verrà applicato a tutti i dipendenti e l'assegnazione del piano ai singoli dipendenti avverrà automaticamente. In tal caso quindi gli STEP 2 e 3 della procedura verranno chiusi automaticamente e comparirà il seguente messaggio di conferma:

Piani Sanitari dipendenti

 $\pmb{\times}$ 

La procedura di assegnazione dei Piani Sanitari 2020 ai dipendenti è chiusa.

Non è più possibile variare l'assegnazione dei Piani Sanitari 2020 ai dipendenti

### **Se allo STEP 1 vengono selezionati più Piani Sanitari la procedura si riterrà conclusa solo a chiusura dei due step successivi. Il mancato o parziale completamento della procedura alla data del 25 ottobre (incluso) determinerà l'applicazione del Piano Base previsto da CCNL a tutti i dipendenti per l'anno 2020 senza alcuna possibilità di modifica.**

Nel caso in cui si voglia applicare più di un piano è necessario seguire attentamente le istruzioni riportate nelle pagine successive.

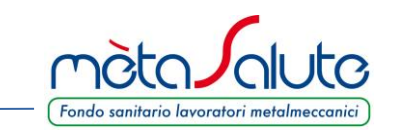

# **STEP 2**

In questo step è possibile attribuire i vari piani sanitari ai singoli dipendenti. Per le aziende con più piani lo STEP 2 e il 3 saranno sempre obbligatori in caso di assunzione nuovi dipendenti in corso d'anno, anche in caso di trasmissione delle anagrafiche via UNIEMENS.

### **La mancata chiusura degli step 2 e 3 alla data del 25 ottobre 2019 renderà nulle le selezioni effettuate allo step 1 e determinerà l'applicazione del PIANO BASE con validità annuale senza possibilità di modifica.**

Tale procedura è utile per comunicare al Fondo i piani da assegnare ai lavoratori. È dunque importante, anche dopo la data del 25/10/2019, chiudere gli step 2 e 3 in caso di nuove assunzioni. Il mancato completamento dei due step impedirà l'attivazione della copertura per i dipendenti interessati.

**ATTENZIONE: in questa fase sarà necessario attribuire il piano anche ad eventuali lavoratori cessati/fuori copertura. Tale attribuzione non avrà impatti sulla contribuzione ma permetterà al lavoratore di avere già il piano assegnato qualora dovesse essere riassunto.**

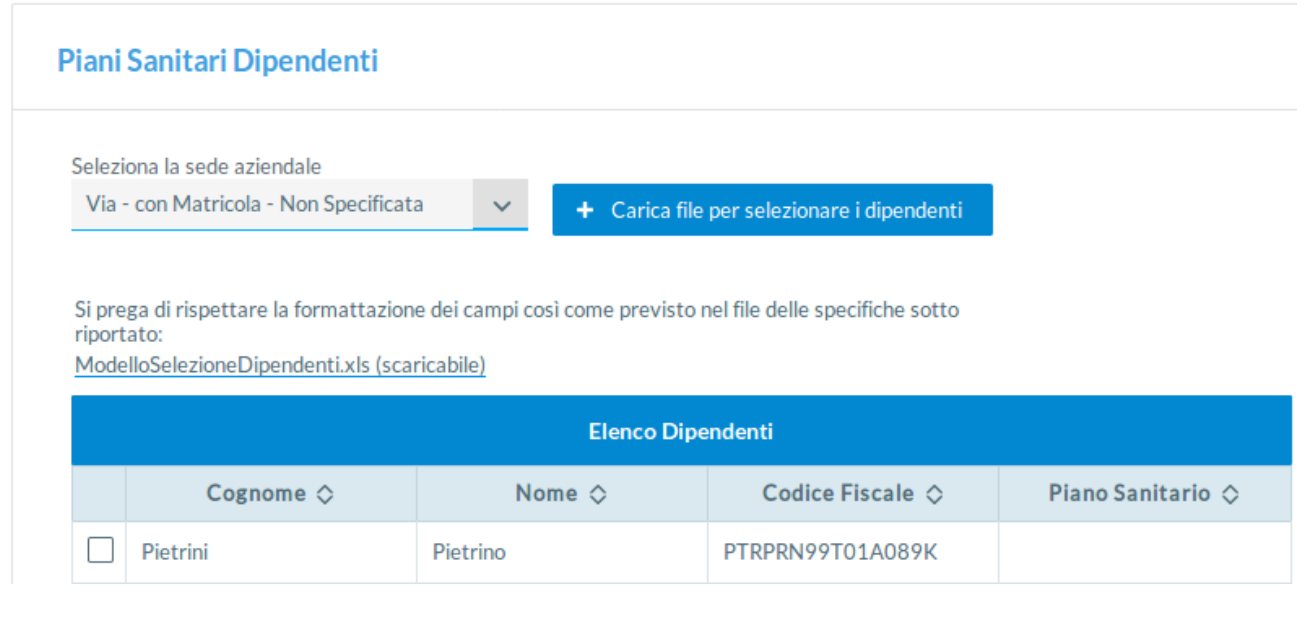

È necessario scegliere la sede aziendale cliccando su "**Seleziona la sede aziendale**". In caso di più sedi è necessario gestire tutte le sedi presenti a sistema.

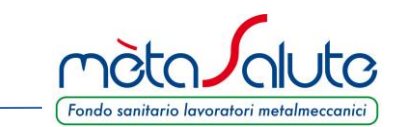

L'attribuzione dei piani sanitari ai dipendenti può essere eseguita in più fasi, sia con le singole selezioni manuali (utilizzando i flag), sia con la selezione massiva tramite file Excel.

Il modello del file Excel può essere scaricato dal link **ModelloSelezioneDipendenti.xls (scaricabile)** presente nella pagina.

Il file di selezione dipendenti è composto da una sola colonna dove dovranno essere riportati su più righe i codici fiscali dei dipendenti da selezionare. Il file va compilato a partire dalla riga 2.

Dopo aver selezionato i dipendenti, anche con un metodo misto (manuale + file), è necessario cliccare sul pulsante "**Attribuisci il piano sanitario ai Dipendenti selezionati**"

7

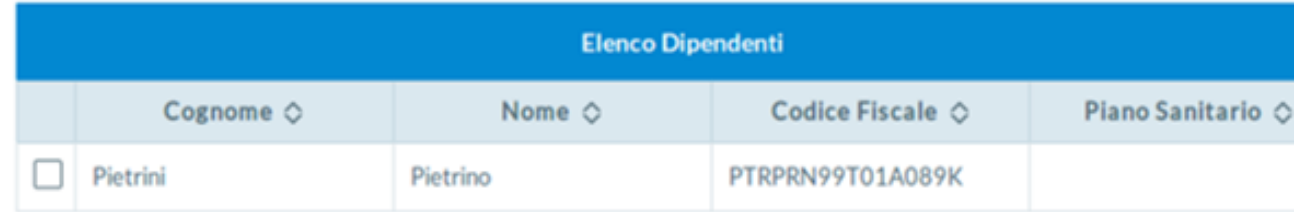

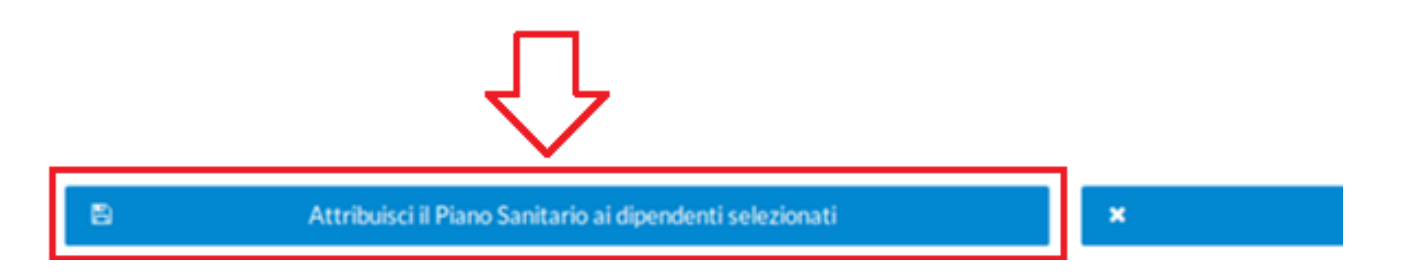

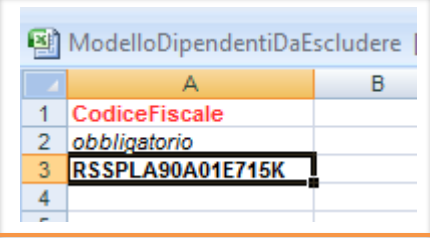

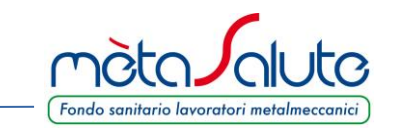

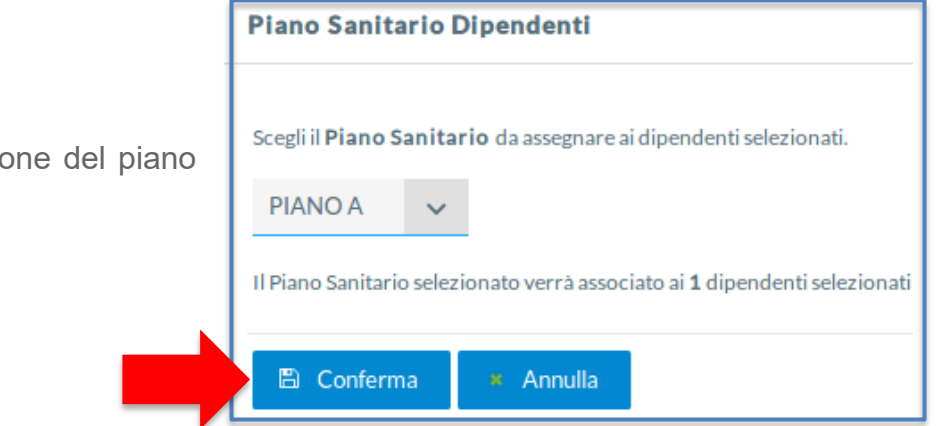

Comparirà un pop up con una maschera per la selezione e l'assegnazione del piano sanitario.

Il menù a tendina proporrà solamente i piani scelti nello STEP 1.

Una volta scelto il piano cliccare sul pulsante "**Conferma**".

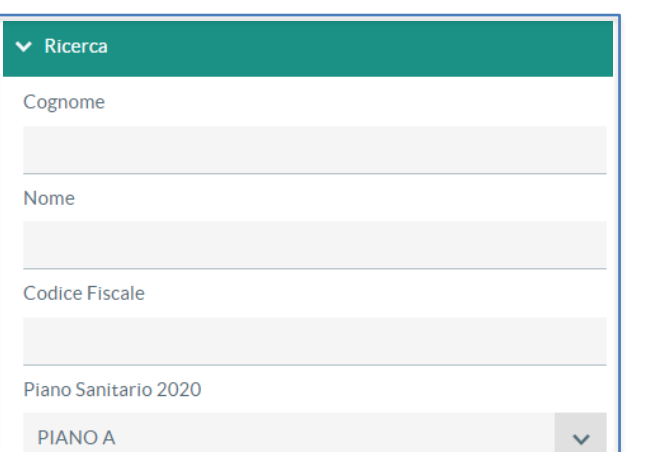

La maschera di ricerca laterale permette di filtrare i dipendenti al fine di selezionarli per l'attribuzione del piano o per verificare il piano assegnato. Nel caso in cui non si riesca a chiudere lo step 3 perché la piattaforma segnala la presenza di lavoratori senza piano, è possibile tornare allo step 2 e impostare il filtro "NESSUN PIANO SANITARIO" per visualizzare le posizioni non gestite.

Esempio: per visualizzare i dipendenti abbinati ad un piano specifico, è sufficiente impostare come filtro di ricerca il piano che si vuole verificare.

In questa fase della procedura è possibile variare l'attribuzione dei piani ai singoli lavoratori. Le attribuzioni effettuate diverranno DEFINITIVE solo a completamento del passaggio successivo (STEP 3) che consoliderà le scelte fatte per ogni dipendente.

Eventuali nuovi dipendenti inseriti dopo il completamento definitivo della procedura verranno visualizzati in questo step. Anche in questo caso sarà necessario comunque gestire gli step 2 e 3 per confermare definitivamente l'attribuzione del piano sanitario.

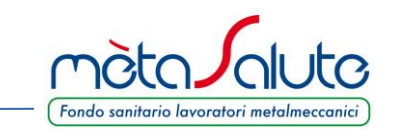

#### **STEP 3**

Questo step è necessario per chiudere in modo definitivo l'assegnazione dei piani sanitari ai dipendenti.

# Conferma Piani Sanitari Dipendenti

Cliccando sul tasto "Chiudi la procedura di assegnazione dei Piani Sanitari 2020" non sarà più possibile variare l'assegnazione dei Piani Sanitari 2020 ai dipendenti.

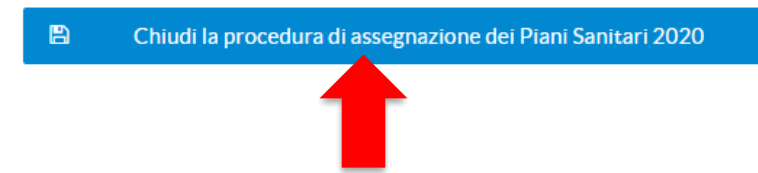

Cliccando sul pulsante "**Chiudi procedura di assegnazione dei Piani Sanitari 2020**" vengono attribuiti i piani sanitari a tutti i dipendenti secondo le assegnazioni effettuate nei primi due step della procedura che non saranno più modificabili per tutto il 2020.

In presenza di uno o più dipendenti senza piano allo STEP 2 non sarà possibile procedere. Sara dunque necessario tornare indietro e chiudere correttamente lo STEP 2.

Il buon esito e la conclusione della procedura vengono comunicati con il seguente messaggio:

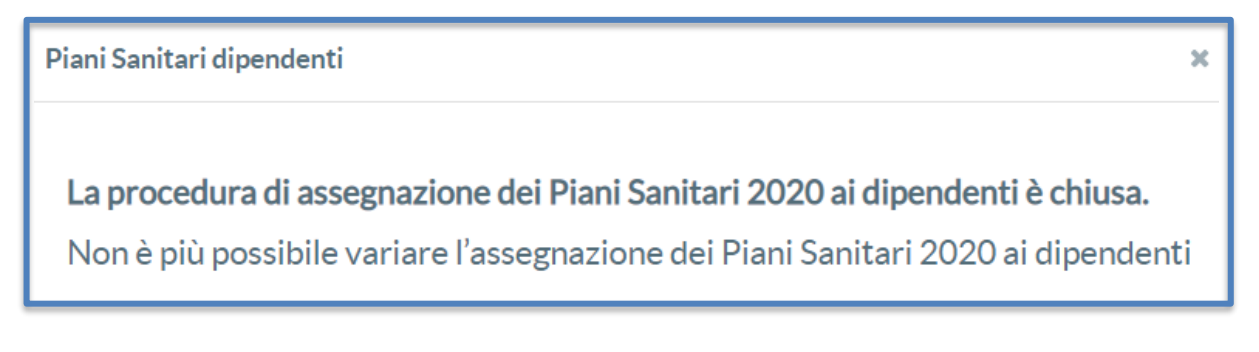